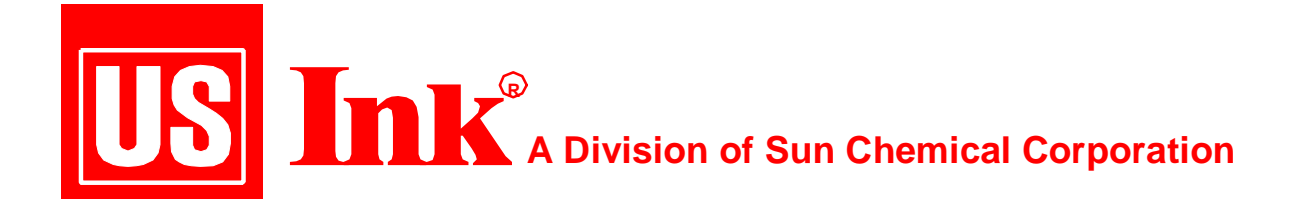

## **Customizing PhotoShop**

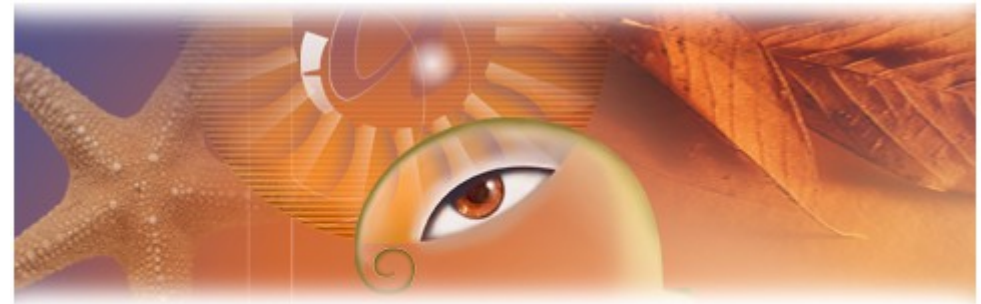

Version 6.0.1

## Adobe Photoshop<sup>6.0</sup> **for the Coldset Printing Process**

Copyright US Ink 2001

November, 2001 Volume XXXI

n order to create a quality reproduction for newspaper printing using Adobe's PhotoShop (Ver. 6.x) the following settings can help match monitor viewing to the reproduction produced on Press. Ad Ad

The values suggested in this report will be from SNAP, which specifies values for the Coldset market. If one wishes, to customize the values to accurately predict what is coming off press, a digital test form such as the SNAP/NAA/GATF Digital Test Form can be run on press. This form needs to be run at standard ink densities for all of the values to be correct.

US Ink can supply a Print Quality Test package to help with this process. The Print Quality Package analyzes the total reproduction process from data input (digitally supplied from disk) to final output (printed sheets). Furthermore, it offers an opportunity to identify any problems along the way. Your film output from the disk is

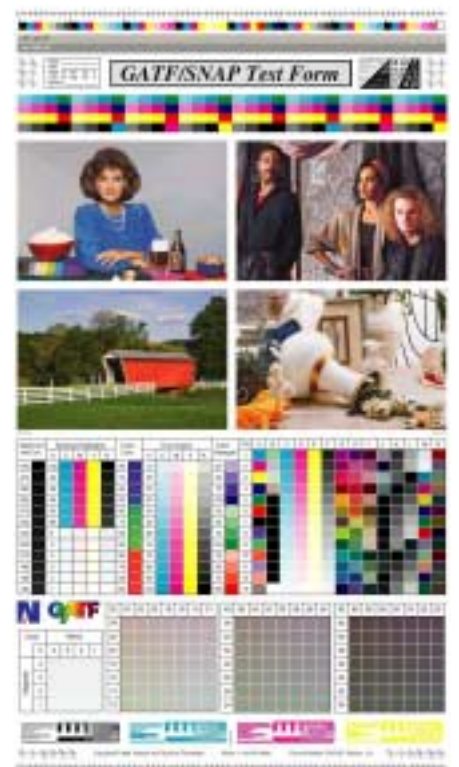

analyzed by a properly calibrated transmission densitometer to ensure that your **Imagesetter** is operating within normal tolerances. The **Plate Making Process** is evaluated next. Problems with vacuum drawdown and exposure can be easily identified by analyzing the amount of dot gain present from the film that you output, to the plates that you produce. Finally, sheets printed on your **Press**, are evaluated and compared to industry standard print quality characteristics, such as, dot gain or Tone Value Increase (TVI), print contrast, hue error/grayness and apparent trap.

Running a test form is easy and can provide valuable information concerning print quality. As stated earlier the package provides an opportunity to look at every step of the reproduction process in an orderly step by step manner. Small problems in a certain area can be identified to improve quality even further. Additionally, utilizing the package allows you to **fingerprint your reproduction process**. This initial "fingerprint" can become the baseline for future evaluations to ensure that your process stays in control.

The default settings in PhotoShop are set up for commercial printing. In

PhotoShop one will be adjusting photographs in both the RGB and CMYK color space. PhotoShop 6.x has made the customizing of the color setting into one drop down menu. To get to the color settings, chose from the menu bar, Edit>Color Settings. The follow pop up window will appear:

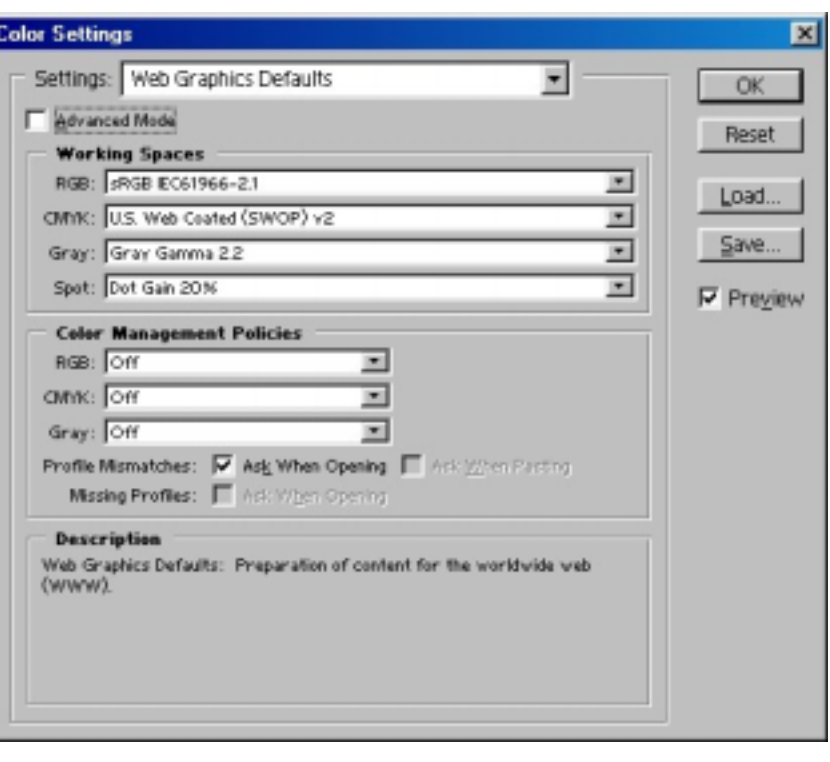

The first step to customize your settings is to adjust the RGB settings. On the Color Settings Pop Up Window, use the drop down arrow on the RGB

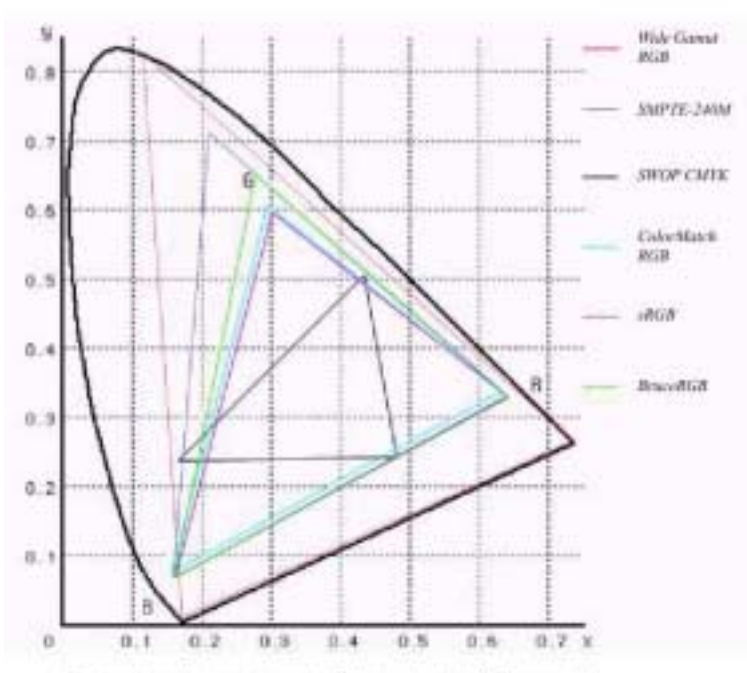

This figure shows the gamen-of several of Photoshop's socking RGB spaces, and the game of SWOP CMPK, plotted in CIE 15T space. It libertyins the trade-off inferent in choosing an RGB space between elipping the gamet of CMW, and inastring drits on superinted for colors.

color space line to chose this setting. RGB Setup controls the translation of RGB into the CIE Lab color space (theoretically, the space containing all the colors a human can perceive). There are several RGB working spaces in Photoshop 6.x. It's designed this way to allow users to share color with other systems regardless of the difference in

monitors. The default space is sRGB, which is not acceptable for newspaper printing because it clips a chunk of the cyan corner of the print gamut (the range of colors within a specific color space or the range of colors a device can produce), so the reproduction of bright cyans, greens and blues are drastically compromised.

## **Recommended RGB Setup:**

RGB: ColorMatch RGB is based on the Radius Pressview monitor and has a large gamut although it clips some of the cyan. SMPTE-C or Adobe RGB comes close to encompassing the entire CMYK gamut. Either of these would be considered a safe choice.

The next step is to set up the CMYK color space. An acceptable choice from the standard values would be to choose the SWOP (Newsprint) 30%.

A better choice for printing on newsprint would be to create your own custom set of ink values for a better match to your ink set and newsprint. After running a print quality assessment, the values for a custom ink set can be determined by reading the process colors and overprints with a spectrophotometer. (Note: Some test forms do not have a three color patch, if so ensure it is added to the test form.) These values can then be entered in

the Ink Colors Table. This table is found by choosing the custom setting on the drop down list in the CMYK set up window. This will open another pop up window. On the custom CMYK window, again chose custom on the ink colors line. The following table will appear:

Note: By default, the Ink Colors dialog box defines

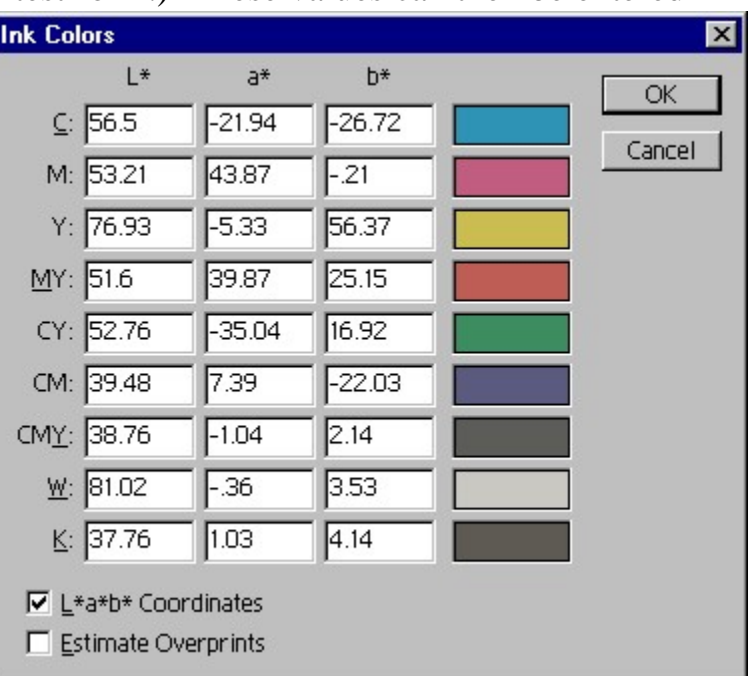

colors as Y (lightness), x, and y values. The default ink sets are calibrated for viewing conditions of  $5000K$  (when viewed under D50 lighting),  $2^{\circ}$ observation. The  $L^*a^*b^*$  values entered in the table are the average values for 40 printers in the US.

The proper setting of the CMYK setting will greatly effect the image on the screen visually as well as colormetricaly. The following illustraion show the same image set up with four different CMYK color settings:

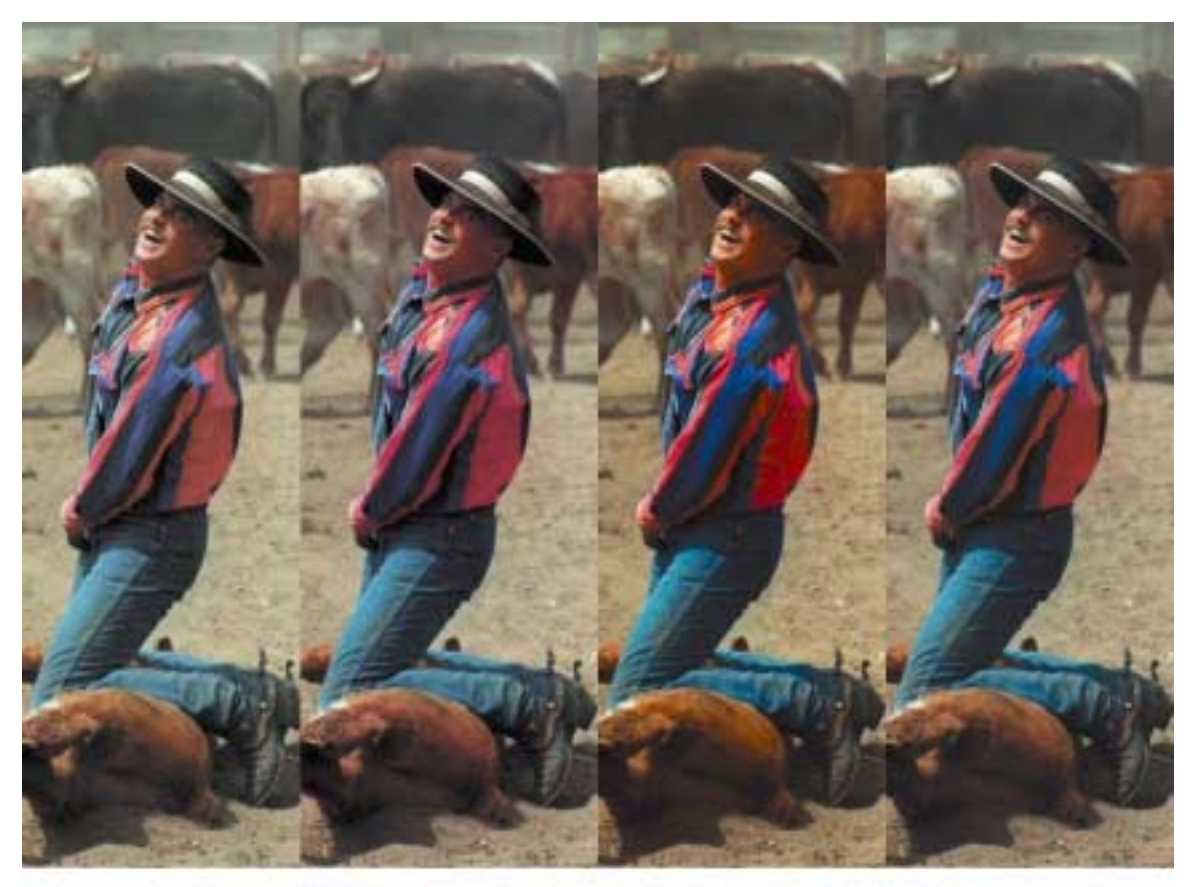

Toning of this image would obviously be different in each case depending on the CMYK setup.

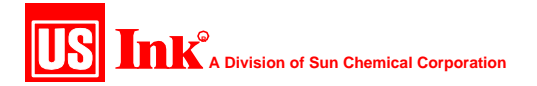

The next step would be to establish the dot gain curves for your particular press conditions. The standard SNAP values for dot gain are listed below.

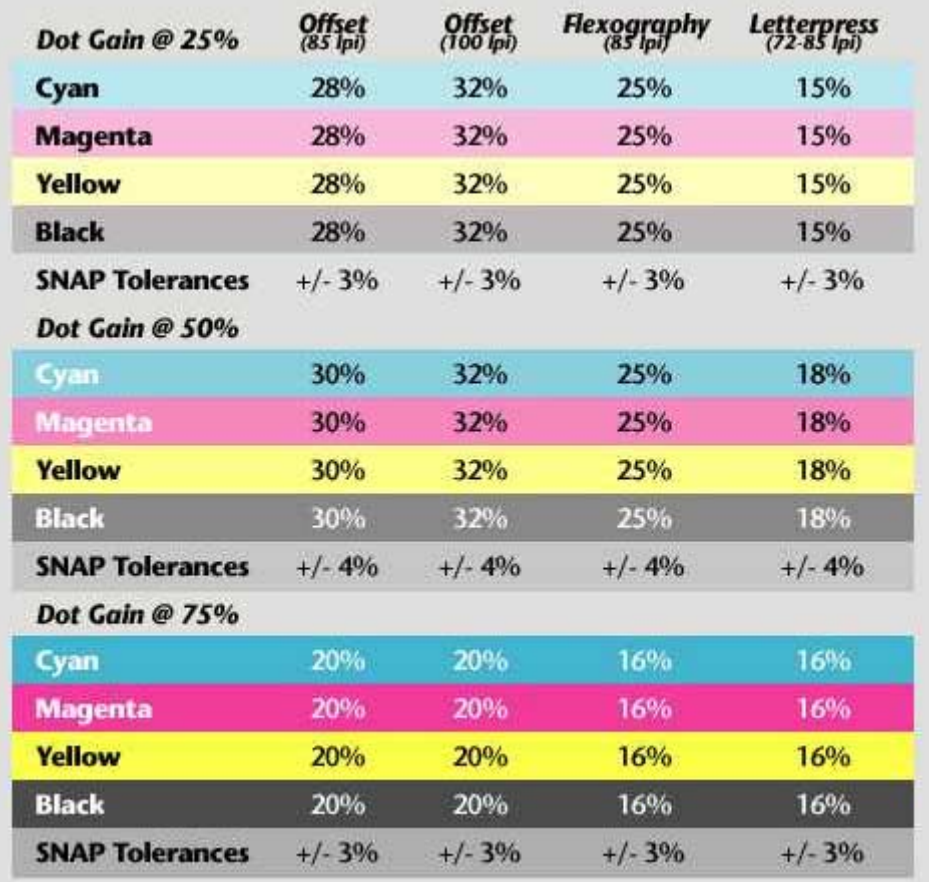

Customized dot gain curves can also be established by using the data collected from the print quality assessment. It should be noted that the values from the assessment should be compared to the SNAP values. What this means is that the process should be reviewed to ensure that no problems were encountered during the assessment. If this occurs, the problems should be corrected and the print quality assessment should be redone to determine the new values. Once these values have been established, they can be entered into PhotoShop by the following steps. Select dot gain curves from the Custom CMYK setup window in PhotoShop.

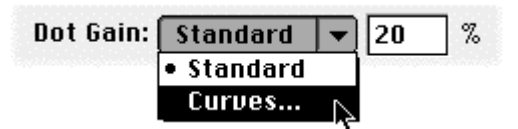

The dot area values for the four process colors can then be entered in the tables.

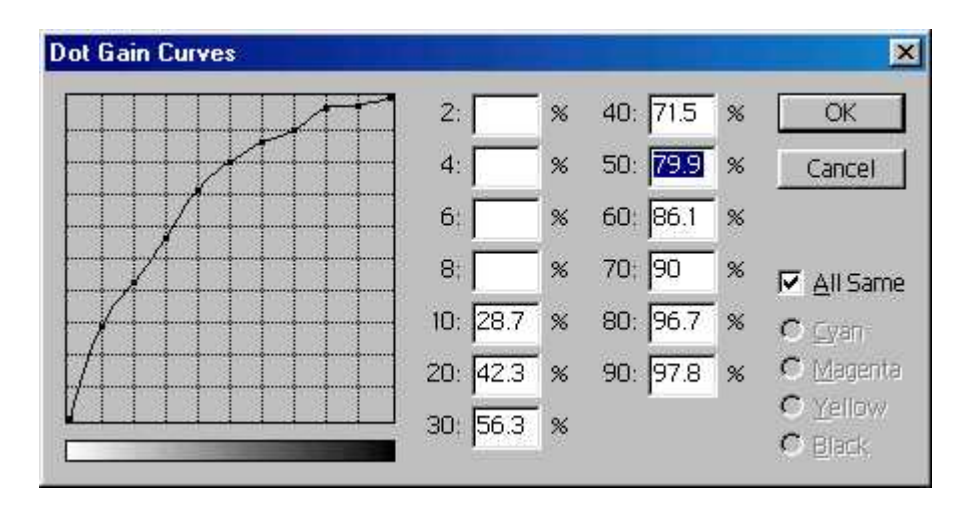

The final steps in the setup would be to enter the separation values into the CMYK setup. You must decide if you want to use some type of under color removal.

Under Color Removal (UCR), Under Color Addition (UCA) and Gray Component Replacement (GCR) are the three most effective methods that are very critical in correcting for total ink coverage during color separation process.

UCR is a function of color separation that replaces specified amounts of cyan, magenta and yellow inks with black ink in neutral shadow areas. Inversely it is also possible to increase the three-color component in a variation of the UCR technique called UCA.

GCR is a similar concept applied to saturated color areas. The concept of GCR is to remove the gray caused by the three colors of ink and replace it with black.

Achieving the proper amount of ink coverage for process color reproduction has many advantages that include improvement of printability and quicker drying of ink, ink cost reduction, shadow colorcast correction and stability of gray neutrality. (See Technical Bulletin Volume XV for a more detailed description on UCR and GCR.)

SNAP recommends to use UCR or GCR only with proper testing on press.

In order to print good shadows the Total area coverage (TAC) of all four inks for process color material should be between 220% - 240%. This helps

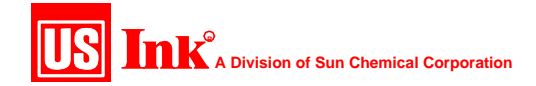

to allow maximum shadow detail with minimum shadow area ink set-off. TAC exceeding 240% may result in reduced shadow detail, set-off and build up problems.

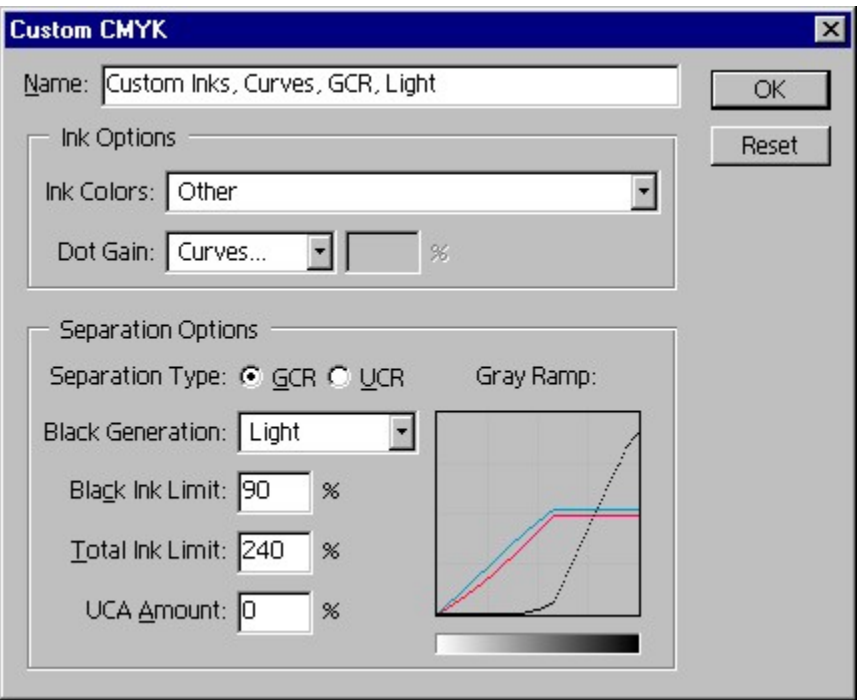

After all of the settings have been entered, click OK to return to the color setting pop up window. You could then enter the color management policies. Chose the settings here as in the color working spaces and select to ask when opening for profile mismatches. This will allow you to see that an incoming file has a different setup then you are using and allow you to convert it to your customized settings

Once all of these values have been entered, save the file. When using customized values, the process will be in control and the image created on screen can more accurately predict what the process is capable of while giving the optimized values for your production process.

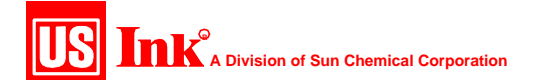

Final Color Setting Window.

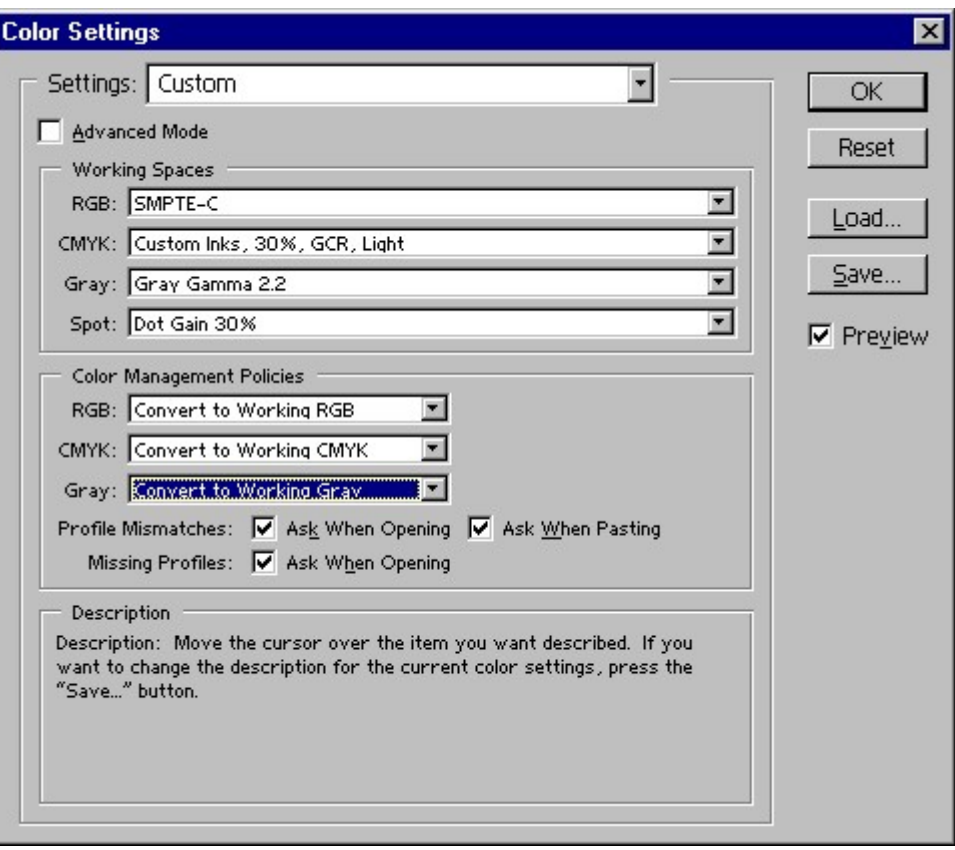

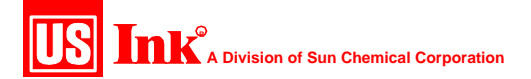